## 顧客深耕日報 AO ユーザー操作マニュアル

## 010 調査・指摘を分析する

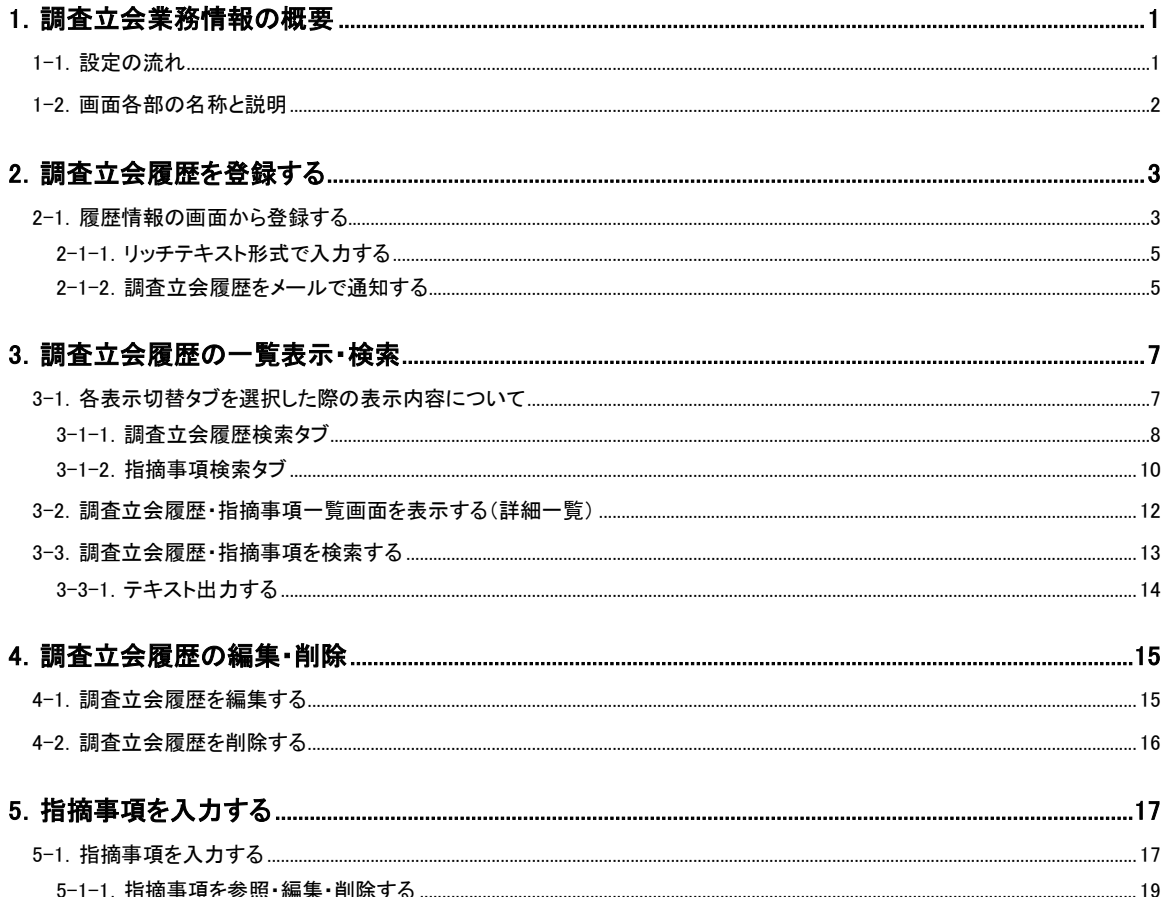

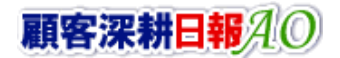

## 1.調査立会業務情報の概要

<span id="page-1-0"></span>「顧客深耕日報 for Accounting Office ブラウザ版(以下、「顧客深耕日報 AO」という)」の「調査立会業務情報」は、顧問先 での税務調査立ち会い業務の情報をデータベース化し、その顧問先で受けた指摘事項から、その対処に関する顛末まで の情報を管理するものです。顧問先でよく指摘される分類、調査動向を知る上で、いつでも抽出、閲覧できる体制をつくり、 調査立会い業務の対応力強化を図るものです。

調査立会履歴の登録は、履歴情報から新規登録することができます。登録された調査立会履歴には、指摘事項を入力し、 調査期間中に発生した税務調査立会い業務を一元管理することができます。

### <span id="page-1-1"></span>1-1.設定の流れ

調査立会業務情報の活用手順を以下に示します。

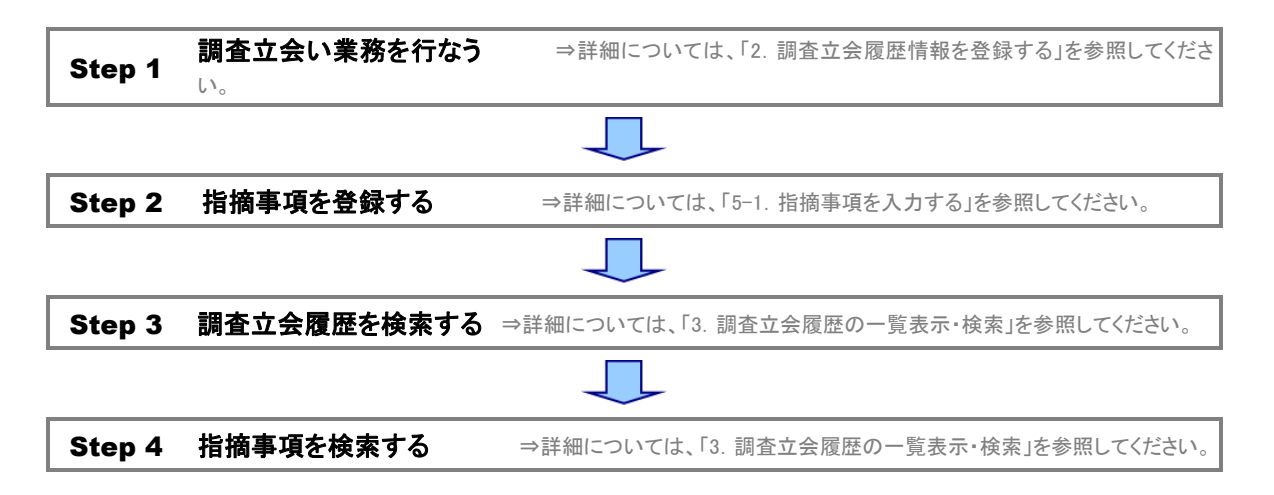

## <span id="page-2-0"></span>1-2.画面各部の名称と説明

「顧客深耕日報 AO 調査・指摘を分析する」をより便利に使っていただくために、初期画面の基本的な名称と機能を説明 します。

画面左部の[ 第調査・指摘を分析する ]を押すと、「調査・指摘を分析する」画面が表示され、調査立会履歴、指摘事項 に関する検索機能が利用できます。

デフォルト(初期値)では、「調査立会履歴検索」画面となっております。 以下の手順で操作をしてください。

1. 画面左上部のメニューボタンより[ <mark>ま</mark>) 調査・指摘を分析する ]を押すか、[ <mark>ま</mark>) 調査・指摘を分析する ]にカーソルを合わせると 表示されるメニューの[調査立会履歴検索]を押します。

⇒「【調査・指摘を分析する】調査立会履歴検索」画面が表示されます。

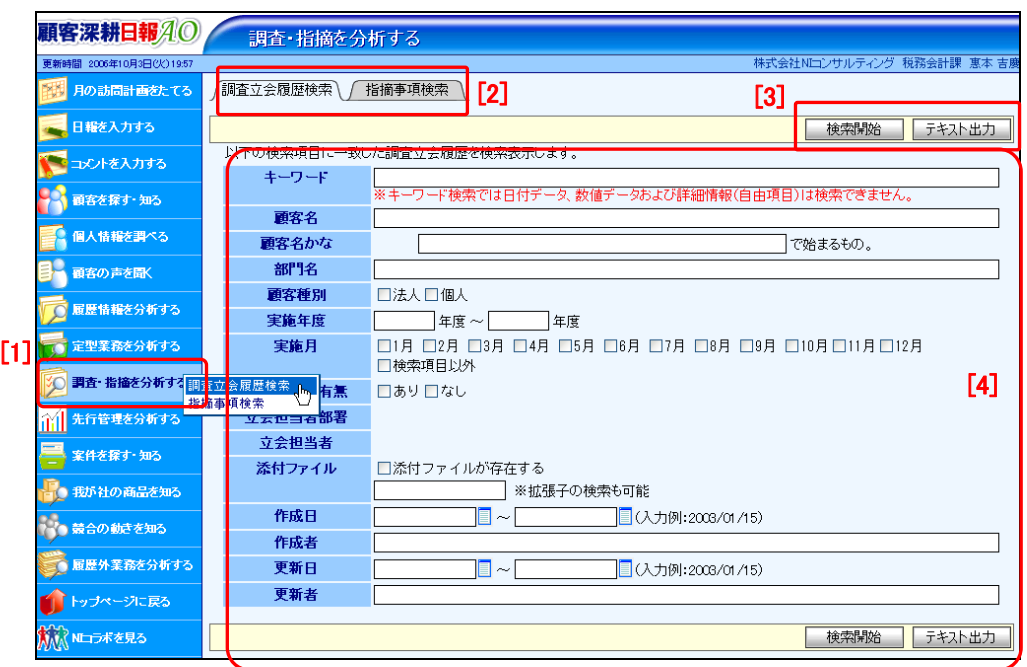

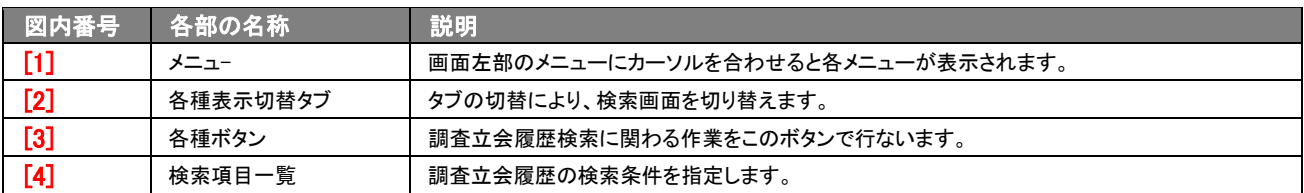

## 2.調査立会履歴を登録する

<span id="page-3-0"></span>調査立会履歴の登録方法には、履歴情報で顧客を選択後、履歴情報のフォーム上の「調査立会」ボタンを押し、税務調 査の立会業務の入力を行ないます。

## <span id="page-3-1"></span>2-1.履歴情報の画面から登録する

履歴情報の画面から新規登録する方法について説明します。 以下の手順で操作をしてください。

> 「作成」権限がないときは、調査立会履歴情報は作成できません。 権限の詳細については、「顧客深耕日報 AO」の社内システム管理者に確認してください。

- 1. 画面左部のメニューより[ | | 日報を入力する ]を押すか、[ | | 日報を入力する ]にカーソルを合わせると表示されるメニュー の「週スケジュールから」、または「月スケジュールから」を押します。 ⇒「【日報を入力する(週/月スケジュールから)】」画面が表示されます。
- 2. 日報が入力されている目的の日付・目的の担当者のスケジュールにカーソルを合わせると、背景がピンク色に変わります。 ⇒ピンク色に変わったら、マウスポインタの形が矢印から手の形になります。
- 3. そこで、押すと入力済みの「【日報】」画面が開きます。
- 4. 時間を表示している部分が履歴情報を表していますので、「09:30(15)」などの時間の部分を押します。 ⇒「【履歴情報】」の詳細画面が表示されます。
- 5. 業務内容の下欄にある調査立会ボタンを押して画面を閉じます。 ⇒「【調査立会履歴】」の登録画面が表示されます。

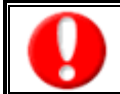

項目名称は、システム設定より自由に変更可能であり、項目の表示・非表示や必須項目も設定できます。 表示内容が異なる場合は、「顧客深耕日報 AO」の社内システム管理者に確認してください。 ※必須項目は非表示にできません。 

#### ■ 表示内容

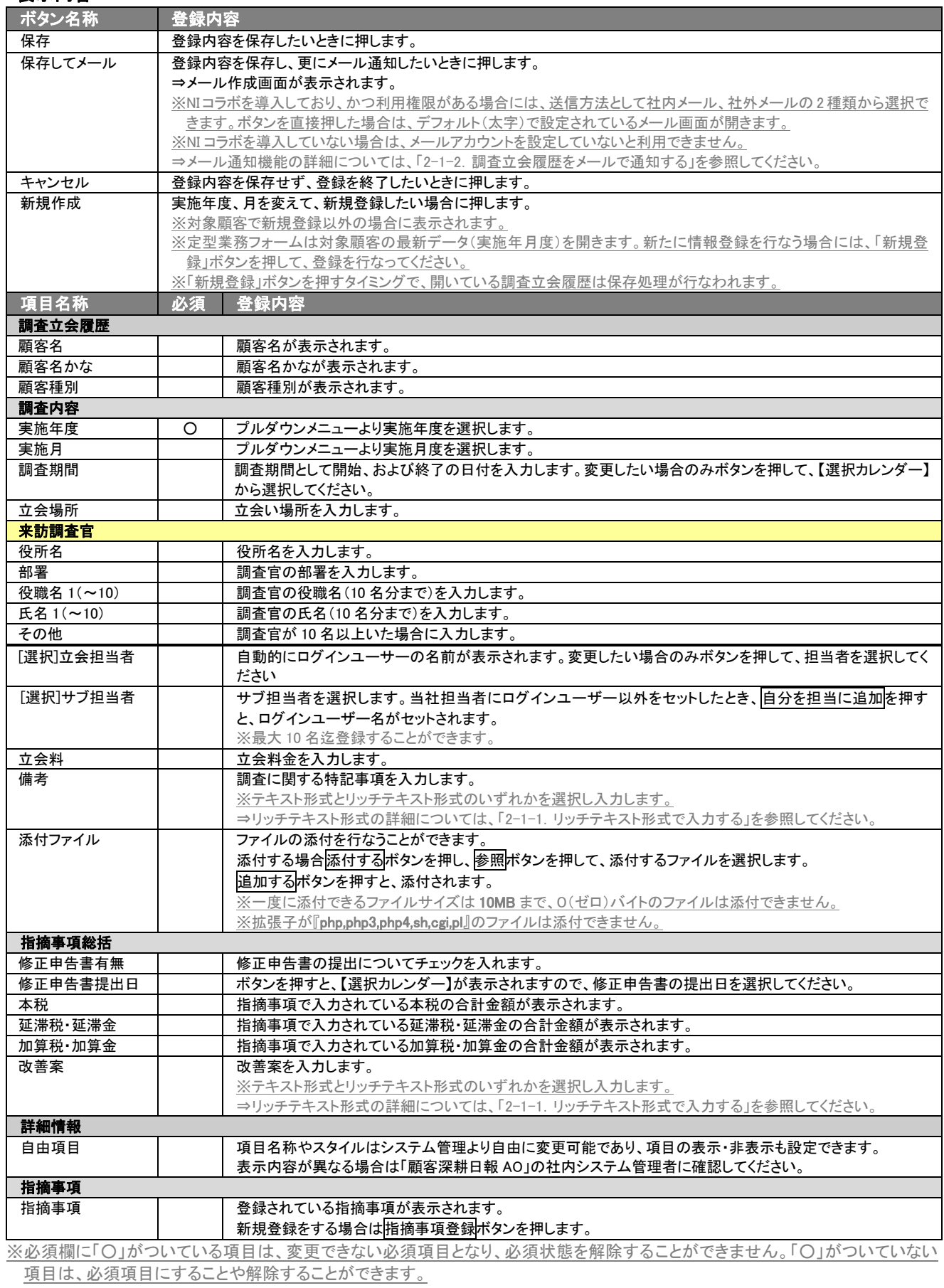

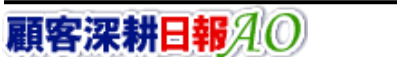

## <span id="page-5-0"></span>2-1-1.リッチテキスト形式で入力する

新規作成・編集の画面上で入力形式を「リッチテキスト形式」を選択した場合は、リッチテキスト形式で入力することができ ます。

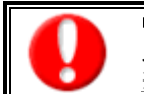

#### リッチテキスト(HTML)形式とは?

入力する文字列に対し、文字のフォントサイズの設定、色付け、太文字など、さまざまな表現ができる入力形式になります。 ※URL をそのまま貼り付けたときのみリンクがはれます。 (例)http://www.ni-consul.co.jp/

内容の入力画面で用意している書式編集ボタンは以下のとおり。

#### ■ 書式編集ボタンの機能

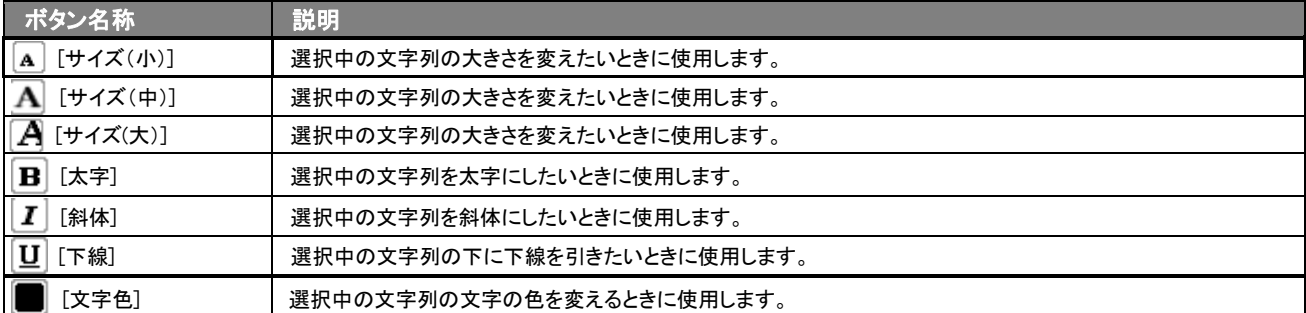

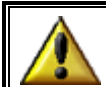

リッチテキスト形式で書いた内容をすべて取り消す場合は、「テキスト形式」ラジオボタンを押してください。 一度押すと、リッチテキスト形式で入力した書式がすべて破棄され、復活することはできなくなります。

### <span id="page-5-1"></span>2-1-2.調査立会履歴をメールで通知する

#### 登録・更新時に、調査立会履歴をメールで通知したいときに使用します。

以下の手順で操作をしてください。

※登録時には保存してメールボタン、参照時にはメール通知ボタンが表示されます。

ボタン名称 保存してメール 食録内容を保存後、調査立会履歴のリンクが表示されたメール画面が表示されます。

#### ■ NI コラボを導入、かつ社外メールアカウントを設定しているとき

1. 登録・更新時の画面上に表示されたメール通知または、保存してメールの右に表示されている▼ボタンを押します。 ⇒「社内メール」、「社外メール」のメニューが表示されます。

※メール通知ボタンを押すと、社内メール作成画面が表示されます。

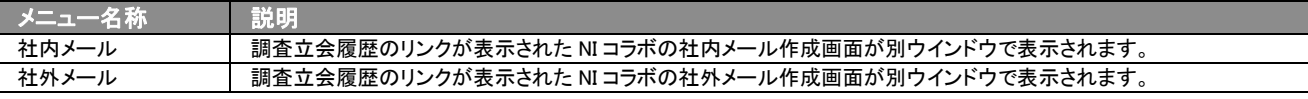

2. 宛先を指定し、本文入力後送信するボタンより送信してください。

## ■ NI コラボを導入しているが、社外メールアカウントを設定していないとき

- ー <del>1.1 ニン・セキンジョン この 、ニン・ニン・ニュー ニュー ニュー ニュー マー</del><br>1. 登録・更新時の画面上に表示された<mark>メール通知</mark>ボタン、または<mark>保存してメール</mark>ボタンを押します。 ⇒調査立会履歴のリンクが表示された、NI コラボの社内メール作成画面が別ウインドウで表示されます。
- 2. 宛先を指定し、本文入力後送信するボタンより送信してください。

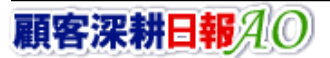

#### ■ NI コラボを導入していないが、メールアカウントを設定しているとき

- 1. 登録・更新時の画面上に表示されたメール通知ボタン、または保存してメールボタンを押します。 →「この文書をメールで通知します。よろしいですか?」というメッセージウインドウが表示されます。
- 2. O K ボタンを押すと、調査立会履歴のリンクが表示されたメール作成画面が表示されます。 ⇒表示内容の詳細については下表を参照してください。
- 3. 宛先を指定し、本文入力後送信するボタンより送信してください。

#### ■ 【メール通知】表示内容

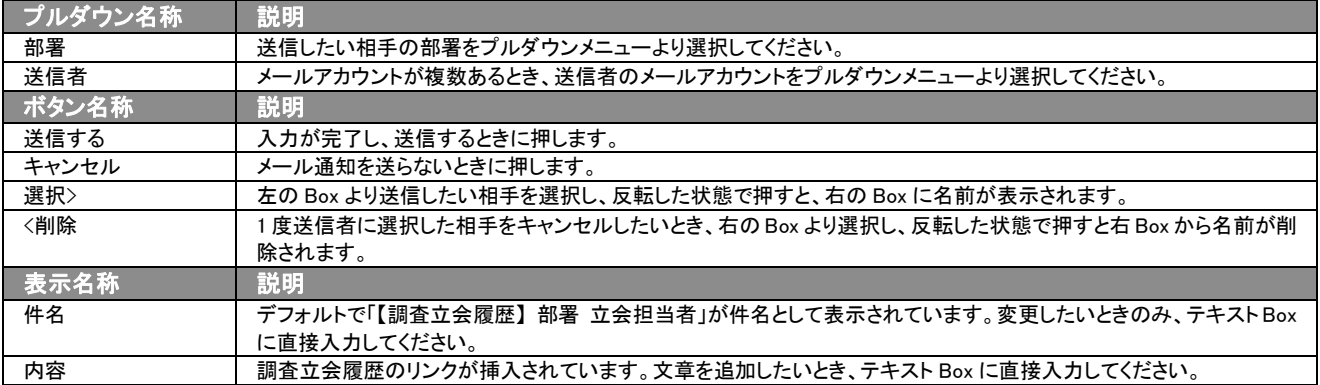

## <span id="page-7-0"></span>3.調査立会履歴の一覧表示・検索

「顧客深耕日報 AO 調査・指摘を分析する」では、検索機能を活用することにより、蓄積されたデータの中から必要な調 査立会履歴だけを抽出することができます。

### <span id="page-7-1"></span>3-1.各表示切替タブを選択した際の表示内容について

登録された調査立会履歴一覧画面に表示されている内容、及び画面展開について説明します。 以下の手順で操作をしてください。

1. 画面上部のメニューボタンより[ ※ 調査・指摘を分析する ]を押すか、[※ 調査・指摘を分析する ]にカーソルを合わせると表

示されるメニューの[調査立会履歴検索]を押します。

⇒「【調査・指摘を分析する】調査立会履歴検索」画面が表示されます。

2. 目的に応じて検索をし、「【調査立会履歴】一覧」画面が表示されます。

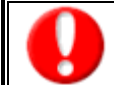

タブ名称は、システム設定より自由に変更可能であり、タブの表示・非表示も設定できます。 表示内容が異なる場合は、「顧客深耕日報 AO」の社内システム管理者に確認してください。

#### ■ 表示切替タブの説明

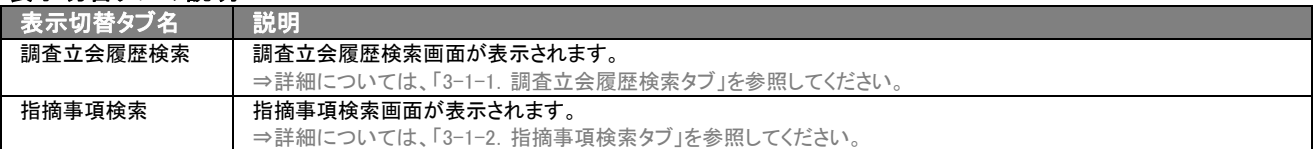

## <span id="page-8-0"></span>3-1-1.調査立会履歴検索タブ

調査立会履歴を検索したいときに使用します。

タブ名称は、システム設定より自由に変更可能であり、検索項目やタブの表示・非表示も設定できます。 また、一覧表示件数も設定できます。

表示内容が異なる場合は、「顧客深耕日報 AO」の社内システム管理者に確認してください。

#### ■ 調査立会履歴検索タブ画面の表示内容

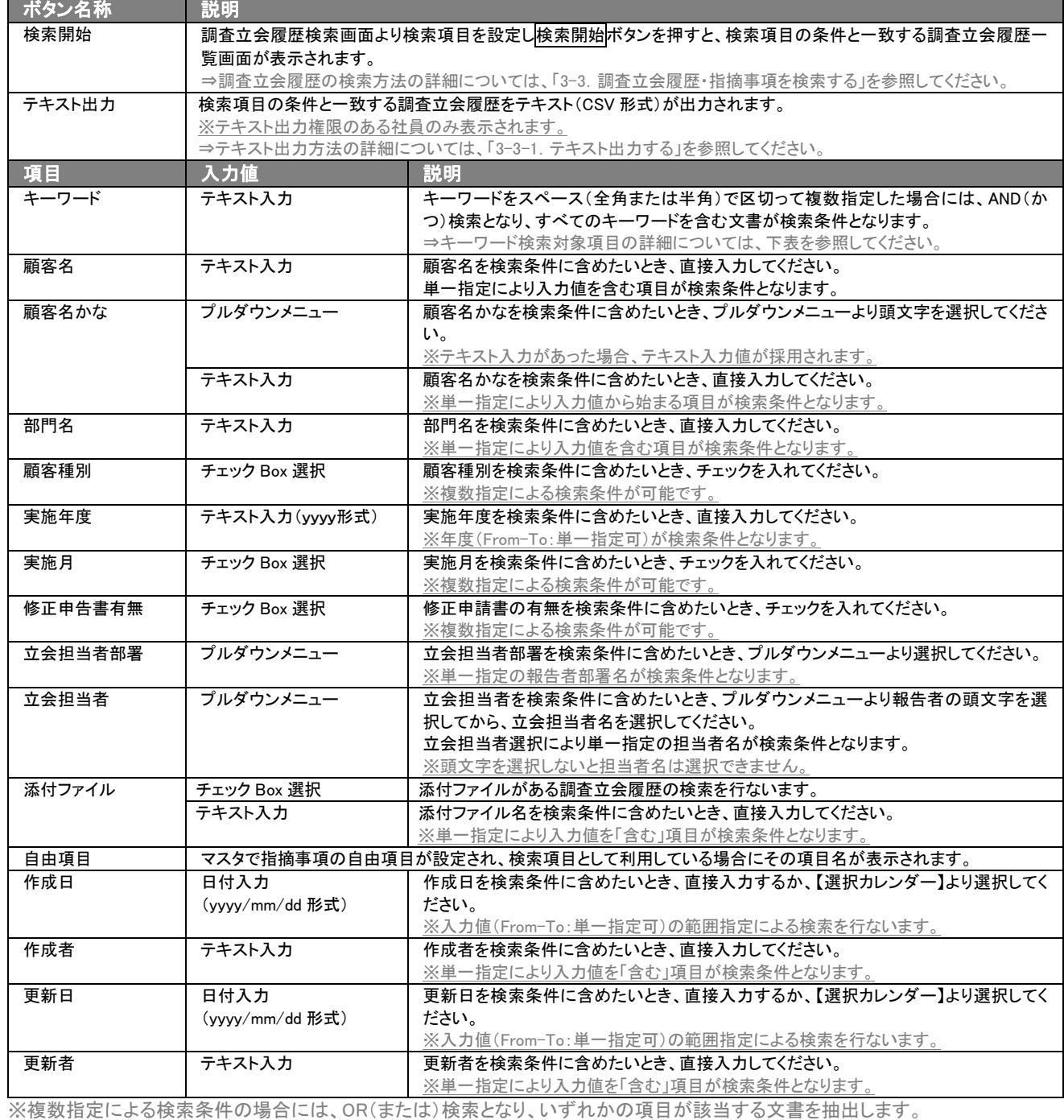

※検索項目に指定がない場合には、すべての文書が抽出されます。

※一回の検索で抽出できる最大件数は、10000 件になります。10000 件を超える場合には、アラート画面が表示され、元の検索画面 に戻ります。検索条件を変更・追加したのち、再度検索を行なってください。

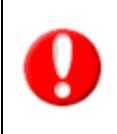

## ・ブランク(未入力)検索について

・ブランク(未入力)を検索条件に含められる項目は、各フォーム共に基本項目のみです。自社で追加した自由項目についてはブ ランク検索を利用することができません。

・顧客検索画面以外の顧客情報の検索項目はブランク検索に対応していません。

## <span id="page-10-0"></span>3-1-2.指摘事項検索タブ

指摘事項を検索したいときに使用します。

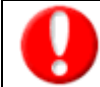

タブ名称は、システム設定より自由に変更可能であり、検索項目やタブの表示・非表示も設定できます。 また、一覧表示件数も設定できます。 表示内容が異なる場合は、「顧客深耕日報 AO」の社内システム管理者に確認してください。

### ■ 指摘事項検索タブ画面の表示内容

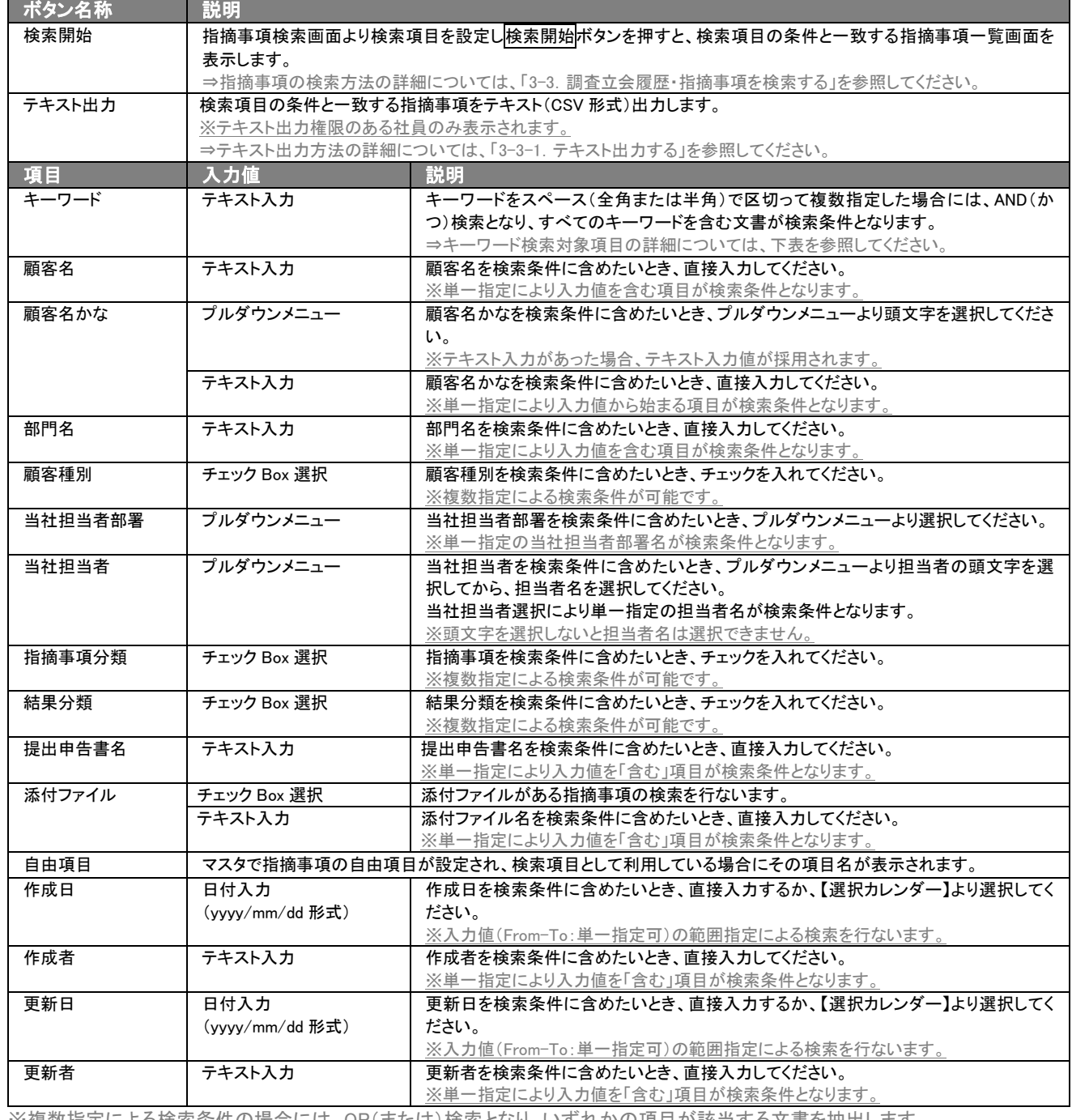

※複数指定による検索条件の場合には、OR(または)検索となり、いずれかの項目が該当する文書を抽出します。

※検索項目に指定がない場合には、すべての文書が抽出されます。

※一回の検索で抽出できる最大件数は、10000 件になります。10000 件を超える場合には、アラート画面が表示され、元の検索画面 に戻ります。検索条件を変更・追加したのち、再度検索を行なってください。

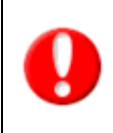

#### ・ブランク(未入力)検索について

・ブランク(未入力)を検索条件に含められる項目は、各フォーム共に基本項目のみです。自社で追加した自由項目についてはブ ランク検索を利用することができません。

・顧客検索画面以外の顧客情報の検索項目はブランク検索に対応していません。

## <span id="page-12-0"></span>3-2.調査立会履歴・指摘事項一覧画面を表示する(詳細一覧)

「顧客深耕日報 AO 調査・指摘を分析する」では、調査立会履歴、指摘事項を詳細で一覧表示させることができます。 以下の手順で操作をしてください。

- 1. 画面上部のメニューボタンより[ <mark> ) 調査・指摘を分析する ]を押すか、[ ) 調査・指摘を分析する ]にカーソルを合わせると表</mark> 示されるメニューの[調査立会履歴検索]([指摘事項検索])を押します。 [⇒「【調査・指摘を分析する】調査立会履歴検索\(](javascript:top()指摘事項検索)」画面が表示されます。 ※メニューボタンにカーソルを合わせると、各タブのメニューが表示され、押すと各タブの一覧画面が表示されます。
- 2. 検索条件を指定して検索すると「【調査立会履歴】(【指摘事項】)一覧」画面が表示されます。
- 3. 実施年月度(指摘分類)を押します。 ⇒「【調査立会履歴】(【指摘事項】)」画面が表示されます。

#### ■ 【調査立会履歴】画面の表示内容

#### 一覧表示の並び順:実施年月度(降順) > 調査期間終了日(降順)

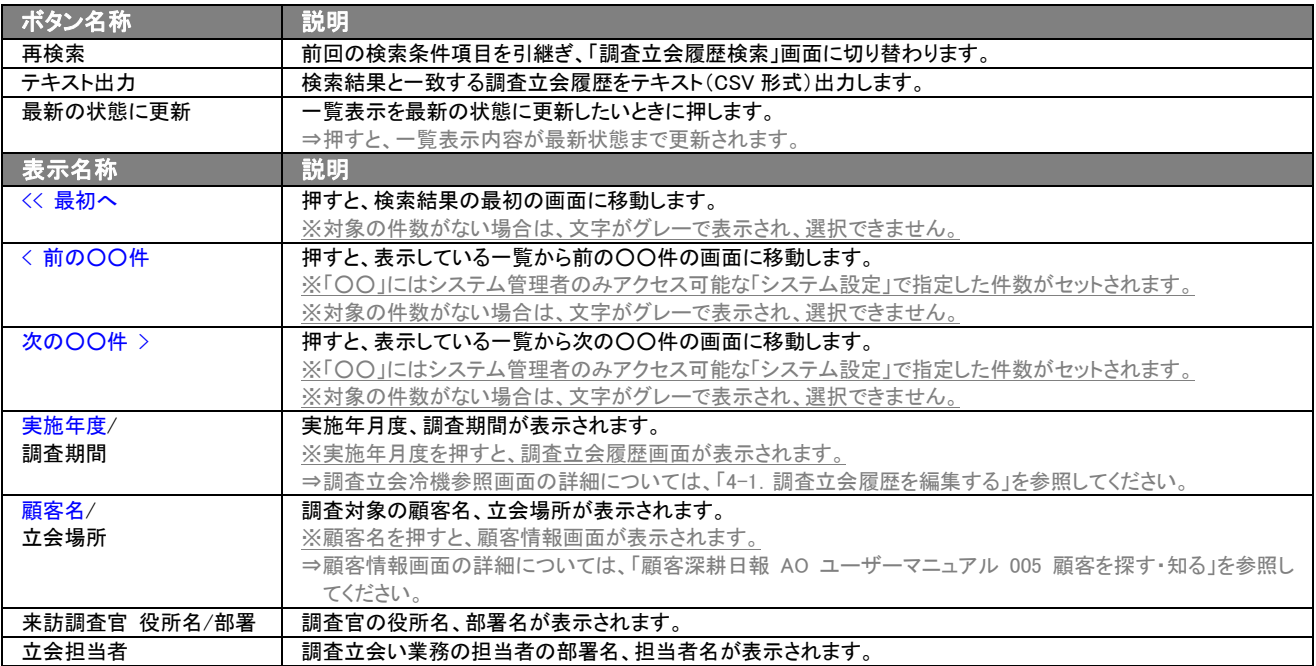

#### ■ 【指摘事項】画面の表示内容 一覧表示の並び順:作成日(降順)

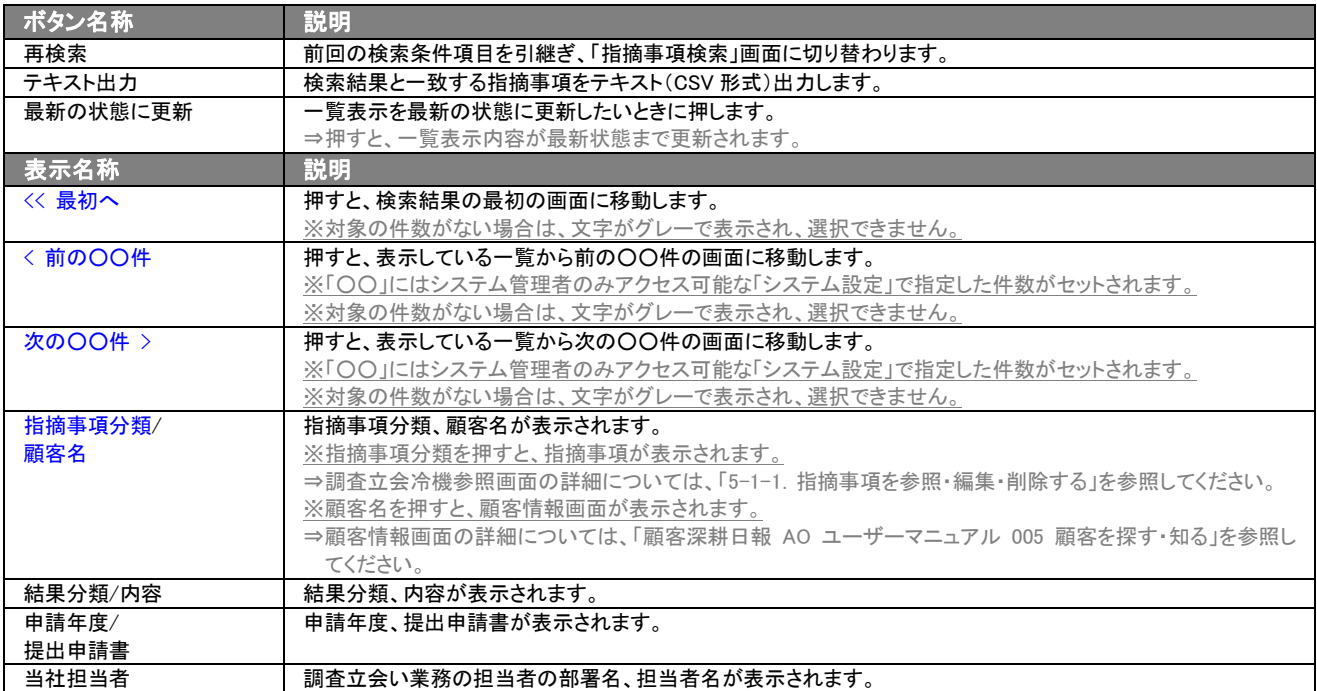

## <span id="page-13-0"></span>3-3.調査立会履歴・指摘事項を検索する

「顧客深耕日報 AO 調査・指摘を分析する」では、検索機能を活用することにより、蓄積されたデータの中から必要な情 報だけを抽出することができます。

調査立会い業務に対する「指摘事項の入力」についても、この調査立会履歴の検索機能を使うことで、より効率的に登録 が行なえるようになります。

※閲覧権限のない調査立会履歴、指摘事項は表示されません。

1. 画面上部のメニューボタンより[ <mark> )</mark> 調査・指摘の分析をする ]を押すか、[ ) 調査・指摘の分析をする ]にカーソルを合わせる と表示されるメニューの[調査立会履歴検索]([指摘事項検索])を押します。 ⇒「【調査・指摘を分析する】調査立会履歴検索(指摘事項検索)」画面が表示されます。 ⇒表示内容の詳細については、「3-1-1. 調査立会履歴検索タブ」を参照してください。

⇒表示内容の詳細については、「3-1-2. 指摘事項検索タブ」を参照してください。

- 2. 検索条件を指定し検索開始ボタンを押します。 ⇒「検索結果画面」が表示されます。
	- ⇒検索結果画面の表示内容の詳細については、「3-2.調査立会履歴・指摘事項一覧画面を表示する(詳細一覧)」を参照してくだ さい。

## <span id="page-14-0"></span>3-3-1.テキスト出力する

「顧客深耕日報 AO 調査・指摘を分析する」では、テキスト出力機能を活用することにより、データベース内に蓄積した調 査立会い業務の情報をエクセルなどの表計算ソフト等で加工可能なテキスト形式のファイルに出力することができます。 以下の手順で操作をしてください。

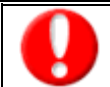

情報漏洩などのセキュリティ上、テキスト出力が行なえるユーザーにはテキスト出力権限が必要です。 出力権限の設定については、「顧客深耕日報 AO」の社内システム管理者にお問い合わせください。

1. 画面上部のメニューボタンより[ <mark>演</mark> 調査・指摘を分析する ]を押すか、[ 演 調査・指摘を分析する ]にカーソルを合わせると表 示されるメニューの[調査立会履歴検索]([指摘事項検索])を押します。

[⇒「【調査・指摘の分析をする】調査立会履歴検索\(](javascript:top()指摘事項検索)」画面が表示されます。

- 2. 検索条件を指定し、検索開始ボタンを押します。
- 3. 検索結果が表示されますので、内容を確認してテキスト出力ボタンを押します。 ⇒「【調査立会履歴テキスト出力】(【指摘事項テキスト出力】】」画面が表示されます。出力したい項目の指定を行ないます。

#### ■ 表示内容

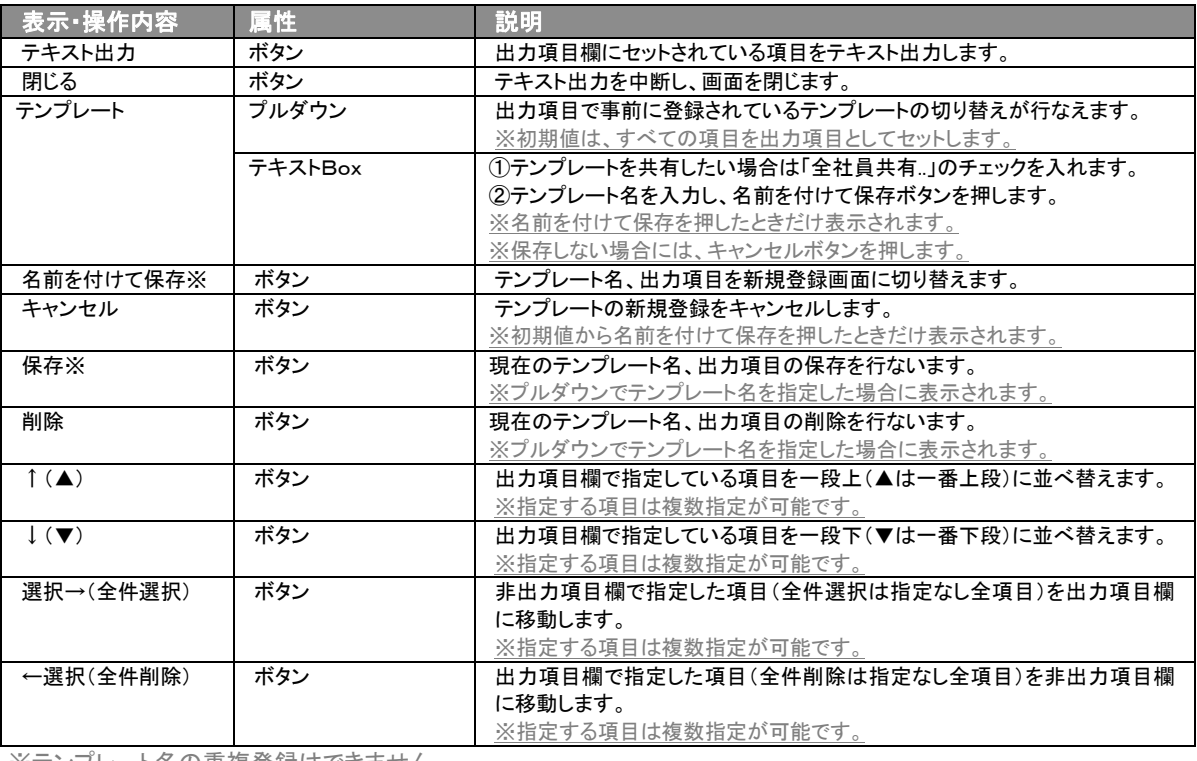

※テンプレート名の重複登録はできません。

※テンプレート名は、30 文字まで入力可能です。

※テンプレートは、個人 100 件、共有 100 件まで登録可能です。

- 4. テキスト出力したい項目を画面右の出力項目欄にセットし、テキスト出力ボタンを押します。
- 5. 「このファイルを開くか、または保存しますか?」というメッセージウインドウが表示されますので、開く、保存、キャンセルボタンを 押してください。

#### ■ 表示内容

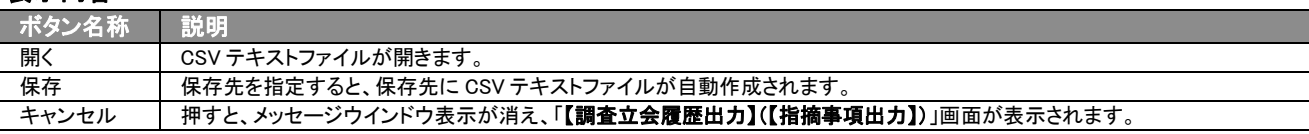

## 4.調査立会履歴の編集・削除

<span id="page-15-0"></span>「顧客深耕日報 AO 調査・指摘を分析する」では、登録した調査立会履歴を編集・削除することができます。

## <span id="page-15-1"></span>4-1.調査立会履歴を編集する

調査立会履歴を検索し、抽出した情報より編集操作について説明します。 以下の手順で操作をしてください。

1. 画面上部のメニューボタンより[ <mark>演</mark> 調査・指摘を分析する ]を押すか、[ 演 調査・指摘を分析する ]にカーソルを合わせると表 示されるメニューの[調査立会履歴検索]を押します。

[⇒「【調査・指摘を分析する】調査立会履歴検索」](javascript:top()画面が表示されます。

- 2. 検索条件を指定して検索します。
- 3. 編集したい調査立会履歴の実施年月度を押します。 ⇒選択した「【調査立会履歴】」画面が表示されます。 ※調査立会履歴は編集画面の状態で表示されます。
- 4. 保存ボタンを押すと、変更内容が反映され、「【調査立会履歴】一覧表示」画面になります。

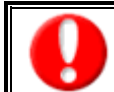

項目名称は、システム設定より自由に変更可能であり、項目の表示・非表示や必須項目も設定できます。 表示内容が異なる場合は、「顧客深耕日報 AO」の社内システム管理者に確認してください。 ※必須項目は非表示にできません。

#### ■ 表示内容

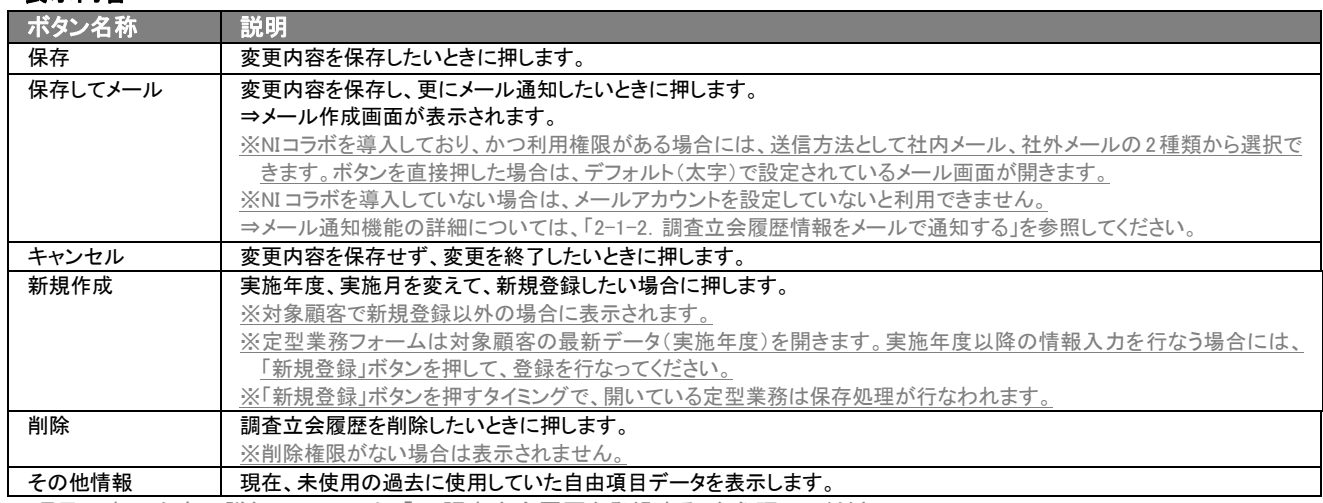

⇒項目の表示内容の詳細については、「2. 調査立会履歴を登録する」を参照してください。

## <span id="page-16-0"></span>4-2.調査立会履歴を削除する

「顧客深耕日報 AO 調査・指摘を分析する」では、登録している調査立会履歴を削除することができます。 以下の手順で操作をしてください。

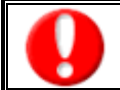

「削除」権限がない場合、<mark>削除</mark>ボタンは表示されません。 削除ボタンが表示されない場合は、「顧客深耕日報 AO」の社内システム管理者に確認してください。

- 1. 画面上部のメニューボタンより[ $\frac{1}{20}$ ] 調査・指摘を分析する ]を押すか、[ $\frac{1}{20}$ ] 調査・指摘を分析する ]にカーソルを合わせると表 示されるメニューの[調査立会履歴検索]を押します。 [⇒「【調査・指摘を分析する】調査立会履歴検索」](javascript:top()画面が表示されます。
- 2. 検索条件を指定して検索します。
- 3. 編集したい調査立会履歴の実施年月度を押します。 ⇒選択した「【調査立会履歴】」画面が表示されます。 ※調査立会履歴は編集画面の状態で表示されます。
- 4. 画面右上の削除ボタンを押します。 。<br>⇒「この文書を削除します。よろしいですか?」というメッセージウインドウが表示されますので、O K、または<mark>キャンセル</mark>ボタンを押 してください。
- 表示内容

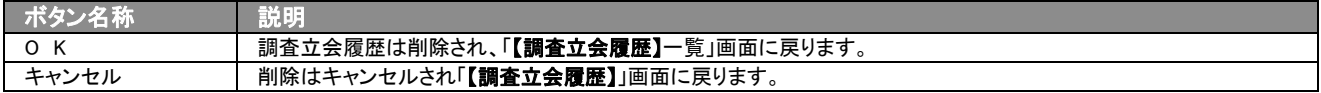

# 5.指摘事項を入力する

<span id="page-17-0"></span>「顧客深耕日報 AO 調査・指摘を分析する」では、調査立会い業務に対して調査官から指摘を受けた項目について指摘 事項を情報として入力することができます。調査立会履歴を単なるデータベース化しておくだけではなく、類似の指摘事項 などその対処、顛末についてまで情報をデータベース化しておくことで、調査立会い業務に対する対応力を強化すること が可能になります。ご活用ください。

## <span id="page-17-1"></span>5-1.指摘事項を入力する

指摘事項とは、調査立会い業務で調査官から受けた指摘に対し、誰が、いつ、どのように対応したかの履歴を残すもので す。

以下の手順で操作をしてください。

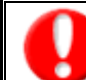

・閲覧権限のない調査立会業務の情報は表示されません。 ・「作成」権限がないときは、指摘事項を作成できません。 権限の詳細については、「顧客深耕日報 AO」の社内システム管理者に確認してください。

1. 画面上部のメニューボタンより[ <mark> ) 調査・指摘を分析する ]を押すか、[ ) 調査・指摘を分析する ]にカーソルを合わせると表</mark> 示されるメニューの[調査立会履歴検索]を押します。

[⇒「【調査・指摘を分析する】調査立会履歴検索」](javascript:top()画面が表示されます。

- 2. 検索条件を指定して検索します。
- 3. 指摘事項を入力したい調査立会履歴の実施年月度を押します。 ⇒選択した「【調査立会履歴】」画面が表示されます。
- 4. 画面下段の指摘事項入力ボタンを押します。 ⇒「【指摘事項】 新規登録」画面が表示されます。 ⇒表示内容の詳細については、次ページを参照してください。
- 5. 必要事項入力後、保存ボタンを押します。 ⇒ 調査立会履歴の「指摘事項」に表示されます。

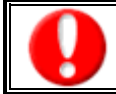

項目名称は、システム設定より自由に変更可能であり、項目の表示・非表示や必須項目も設定できます。 表示内容が異なる場合は、「顧客深耕日報 AO」の社内システム管理者に確認してください。

### ■ 表示内容

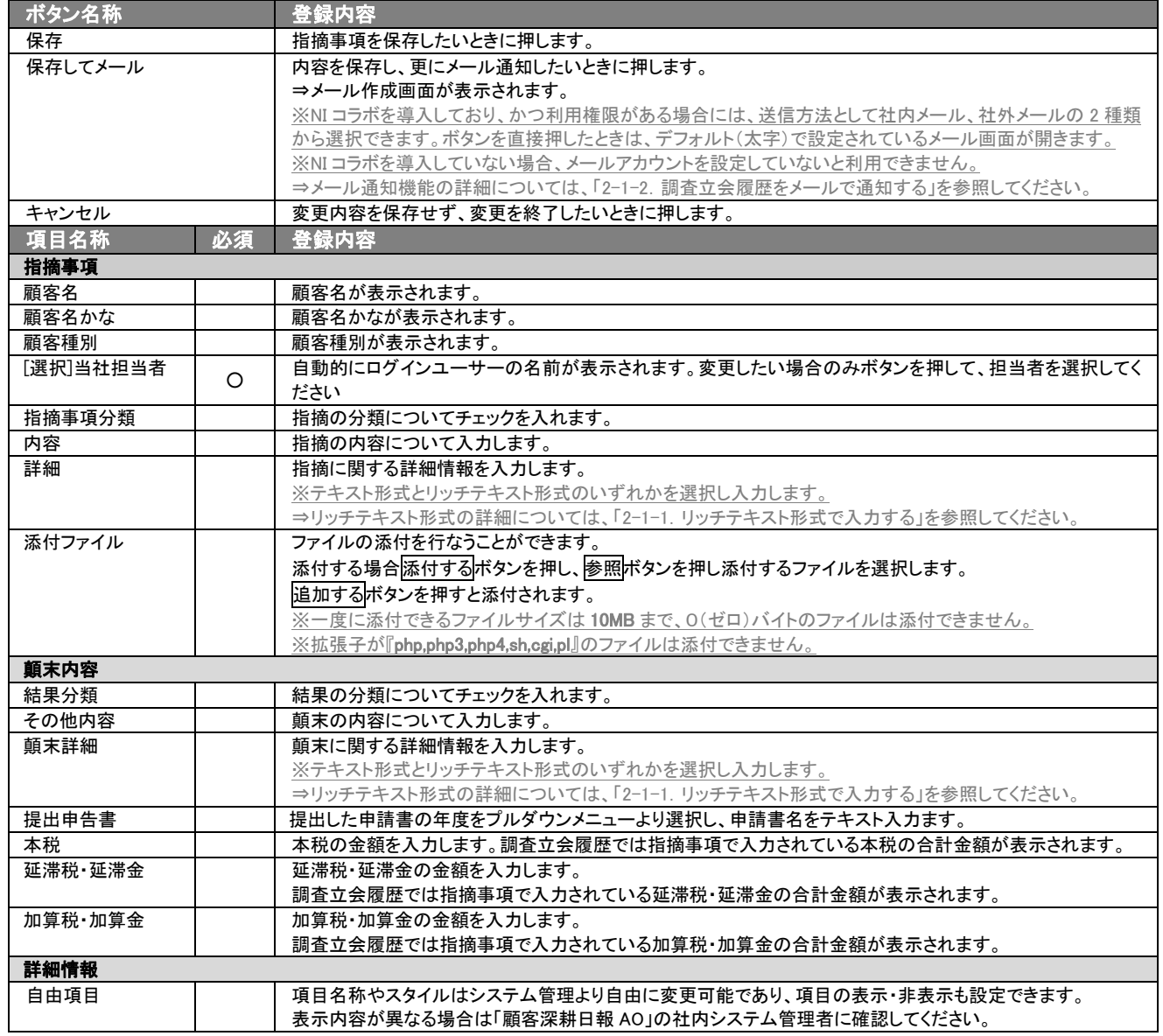

## <span id="page-19-0"></span>5-1-1.指摘事項を参照・編集・削除する

登録済みの指摘事項を参照・編集・削除することができます。 以下の手順で操作をしてください。

#### ■ 指摘事項を参照する

1. 画面上部のメニューボタンより[ <mark> ) 調査・指摘を分析する ]を押すか、[ ) 調査・指摘を分析する ]にカーソルを合わせると表</mark> 示されるメニューの[調査立会履歴検索]を押します。

[⇒「【調査・指摘を分析する】調査立会履歴検索」](javascript:top()画面が表示されます。

- 2. 検索条件を指定して検索します。
- 3. 一覧画面より指摘事項が入力されている調査立会履歴の実施年月度を押します。 ⇒選択した「【調査立会履歴】」画面が表示されます。
- 4. 指摘事項欄の指摘分類にカーソルを合わせ、押します。 ⇒「【指摘事項】」画面が表示されます。 ⇒「【指摘事項】」画面の詳細については、「5-1. 指摘事項を入力する」を参照してください。
- 指摘事項を編集する

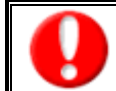

・閲覧権限のない指摘事項は表示されません。 ・「編集」権限がないときは、指摘事項を編集できません。 権限の詳細については、「顧客深耕日報 AO」の社内システム管理者に確認してください。

1. 画面上部のメニューボタンより[ <mark> ) 調査・指摘を分析する ]を押すか、[ ) 調査・指摘を分析する ]にカーソルを合わせると表</mark> 示されるメニューの[調査立会履歴検索]を押します。

[⇒「【調査・指摘を分析する】調査立会履歴検索」](javascript:top()画面が表示されます。

- 2. 検索条件を指定して検索します。
- 3. 一覧画面より指摘事項が入力されている調査立会履歴の実施年月度を押します。 ⇒選択した「【調査立会履歴】」画面が表示されます。
- 4. 指摘事項欄の指摘分類にカーソルを合わせ、押します。 ⇒「【指摘事項】」画面が表示されます。
- 5. 画面上の編集ボタンを押します。 ⇒「【指摘事項】編集」画面が表示されます。
- 6. 指摘事項を編集し、保存ボタンを押します。 ⇒「【調査立会履歴】」画面が表示されます。

## ■ 指摘事項を削除する

・閲覧権限のない指摘事項は表示されません。

・「削除」権限がないときは、指摘事項を削除できません。

- 権限の詳細については、「顧客深耕日報 AO」の社内システム管理者に確認してください。
- 1. 画面上部のメニューボタンより[ <mark>演</mark> 調査・指摘を分析する ]を押すか、[ 第 調査・指摘を分析する ]にカーソルを合わせると表 示されるメニューの[調査立会履歴検索]を押します。 [⇒「【調査・指摘を分析する】調査立会履歴検索」](javascript:top()画面が表示されます。
- 2. 検索条件を指定して検索します。
- 3. 一覧画面より指摘事項が入力されている調査立会履歴の実施年月度を押します。 ⇒選択した「【調査立会履歴】」画面が表示されます。
- 4. 指摘事項欄の指摘分類にカーソルを合わせ、押します。 ⇒「【指摘事項】」画面が表示されます。 ⇒「【指摘事項】」画面の詳細については、「5-1. 指摘事項を入力する」を参照してください。
- 5. 画面上の編集ボタンを押し、編集画面に切り替え削除ボタンを押します。 ⇒「この文書を削除します。よろしいですか?」というメッセージウインドウが表示されます。

#### ■ 表示内容

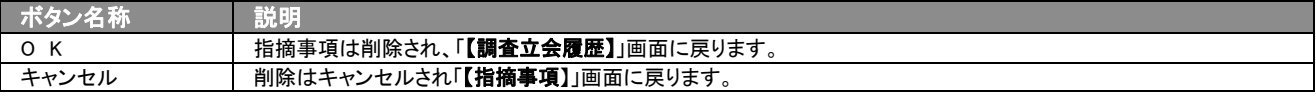

○ 商標

本説明書に登場する会社名、製品名は各社の登録商標、商標です。

○ 免責

本説明書に掲載されている手順による操作の結果、ハード機器に万一障害などが発生しても、弊社では一切の責任を負いま せんのであらかじめご了解ください。

○ 発行

平成 23 年 8 月 29 日 6 版

#### 株式会社 NI コンサルティング内 サポートデスク

E-MAIL:[support@ni-consul.co.jp](mailto:info@ni-consul.co.jp)

URL:[http://www.ni-consul.jp](http://www.ni-consul.jp/)

FAX : 082-511-2226

営業時間:弊社休業日、土・日・祝日を除く月曜日~金曜日 9:00~12:00、13:00~17:00